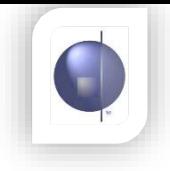

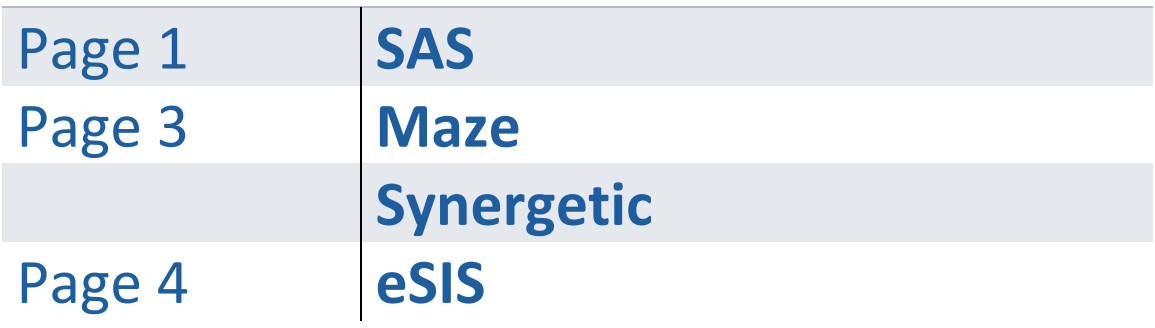

## **SAS Schools**

#### **If this is the very first time data will be extracted from SAS for the Student Contacts, follow the steps below:**

- a) Go to the following link<https://www.cepl.com.au/downloads/>
- b) Enter password (**nforma2019**)
- c) Click on the link 'SAS XML' under Resources For Parent/Guardian Notifications
- d) Download the file 'nForma-Guardian-Contacts.zip' and save to a location of your choice.
- e) Unzip the file.
- f) Now continue from Step 1 below.

#### **If you require an updated file with new parent/guardian, follow the steps below:**

- 1. Go to People
- 2. Export and Merge
- 3. Enhanced Export
- 4. Scroll to find the Export Name **'nForma Guardian Contacts.xml'**
- 5. Click Select and OK to open

#### If the Export file is not listed:

- 6. Click on Binoculars (Check if it appears here. If it does you can select it and click OK. You can now skip step 7)
- 7. Click on Load (Check if it appears here. If it is you can select it and click Open. Then click OK.)
- 8. Click Preview to view data
- 9. Check that the data is up to date. If adjustments need to be made please go back to SAS and update the parent/guardian details
- 10. If all data appears to be correct, click on the Export button
- 11. Save the file to a location of your choice with an appropriate file name. **Make sure that you save the file as a CSV with Headers.**

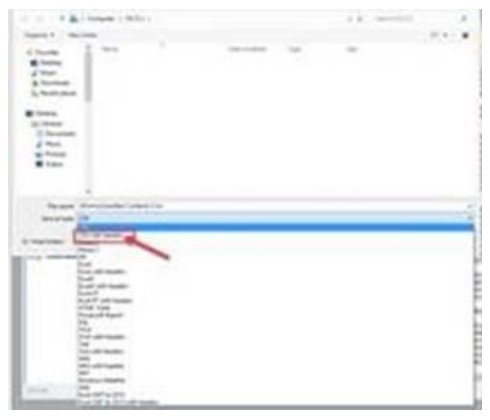

Press OK to complete. If prompted about correspondence entry, click No

Once the **nForma Guardian Contacts** template is loaded into SAS it can be regenerated as many times as needed, e.g. when parent/guardian records are updated.

To check that the file contains all relevant data, follow these steps:

- 1. Open a blank Excel sheet
- 2. Go to FILE> Open
- 3. Make sure that the 'File type' in Excel is showing ALL.
- 4. Browse for the file you saved and select.

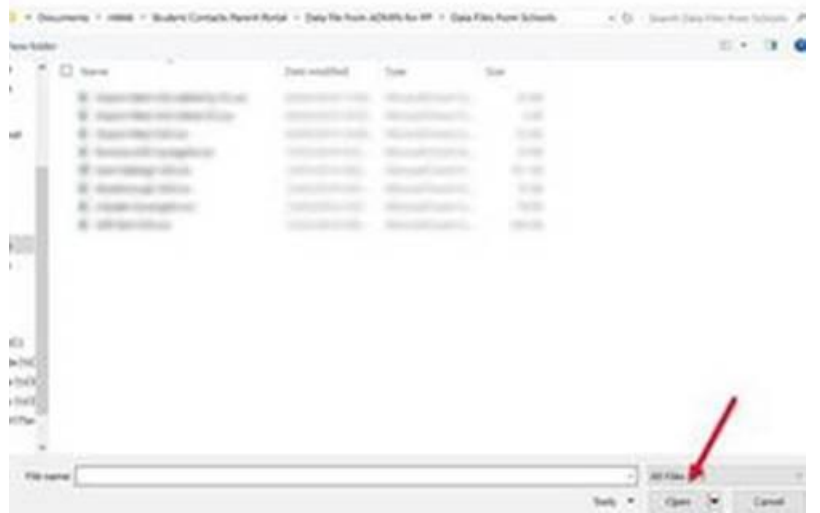

#### 5. Click OPEN.

- 6. Check that all the information is correct. Most of the errors in the test schools have been:
	- Invalid email addresses (e.g. missing the @)
	- Invalid mobile phone numbers (e.g. too short or too long)
	- Relationship Types with incorrect spelling
	- Parents/Guardians with missing First or Last names
	- Student names not matching between SAS and nForma
	- STKEY not found for a student (usually because a student has left and hasn't been deactivated)
	- No Primary Contact details for a student
- 7. Fix the errors in SAS and then regenerate the loaded enhanced report '**nForma Guardian Contacts**'.
- 8. If you are satisfied that the data is correct, import it into nForma.

## **MAZE Schools**

#### **In Maze, go to the following:**

- 1. Student Families
- 2. View and Maintain Family Details
- 3. Contact for nForma Export
- 4. Choose EXPORT to…

If you are satisfied that the data is correct, import it into nForma.

# **Synergetic Schools**

#### **OPTION: 1**

Contact Maha (servicedesk@ceomelb.catholic.edu.au)

Request to add a query to your eSIS program referred to as: **MSQ\_31 nForma Parent Detail**

#### **OPTION: 2**

#### **In Synergetic, run the following SQL query:**

SELECT vStudentContactsAndRelations.StudentID, vStudentContactsAndRelations.RecipientMailSalutationPrimary, vStudentContactsAndRelations.RecipientPreferred, vStudentContactsAndRelations.RecipientSurname, vStudentContactsAndRelations.RecipientID, vStudentContactsAndRelations.RecipientEmail, vStudentContactsAndRelations.RecipientDefaultMobilePhone, vStudentContactsAndRelations.RecipientMobilePhone, vStudentContactsAndRelations.RecipientOccupMobilePhone, vStudentContactsAndRelations.StudentGiven1, vStudentContactsAndRelations.StudentSurname, vStudentContactsAndRelations.StudentID, vStudentContactsAndRelations.Relationship

FROM Synergetic\_**E????\_**Live.dbo.vStudentContactsAndRelations vStudentContactsAndRelations WHERE (vStudentContactsAndRelations.FileYear=enter current year) AND (vStudentContactsAndRelations.Relationship='Father') OR (vStudentContactsAndRelations.Relationship='Mother') If you are satisfied that the data is correct, import it into nForma.

eSIS

### Overview:

This quick reference guide explains how to export data from eSIS for 3rd party vendors.

### Details:

ICON has created a new method of extracting data for 3rd party vendors directly from eSIS using Crystal Reports.

#### **Document Details:**

Part A - Represent Steps to export the data

Part B - Represent a list of available reports

Appendix 1-2 Shows a list of fields exported in each export

## Part A: How to export data from eSIS

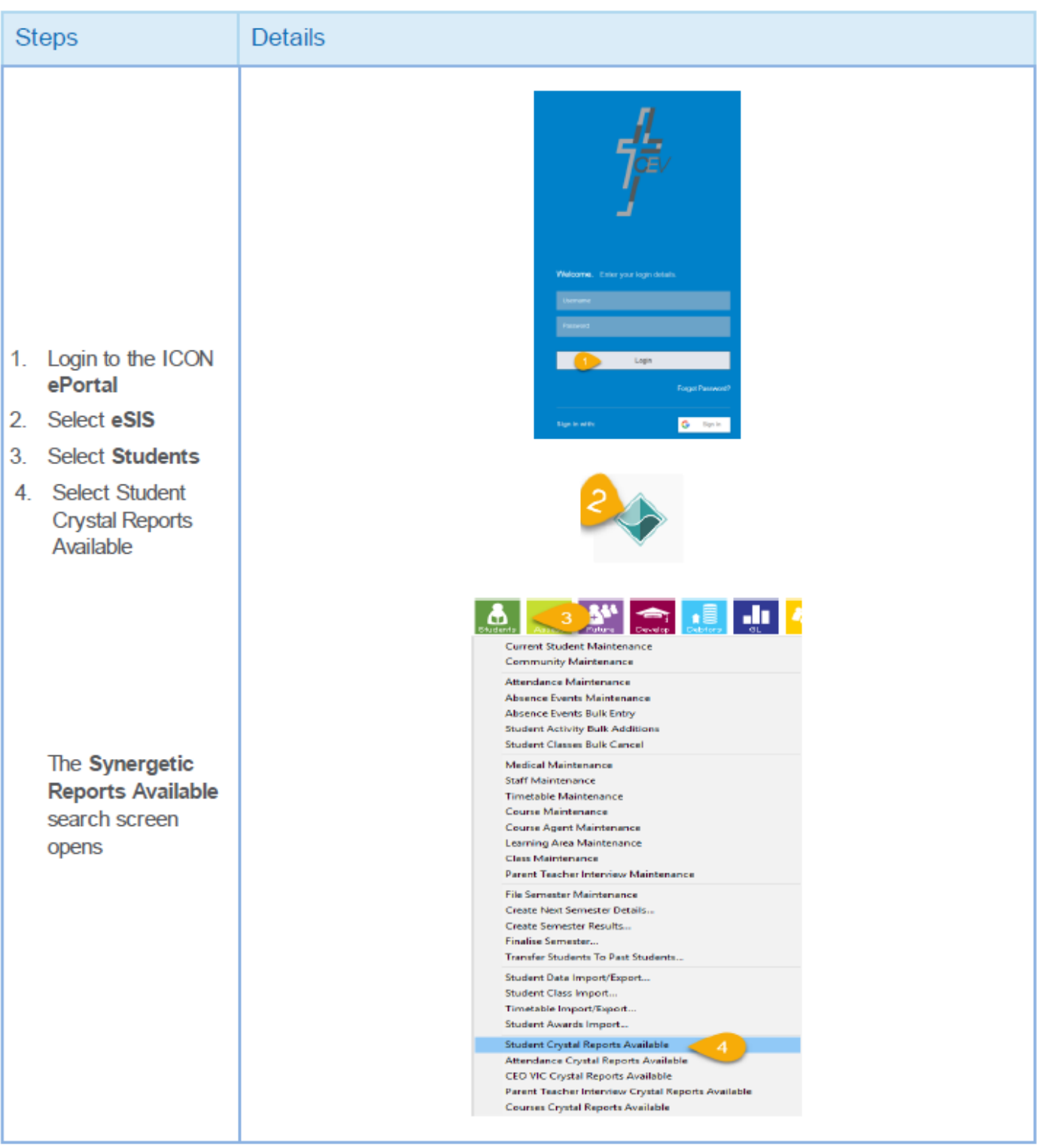

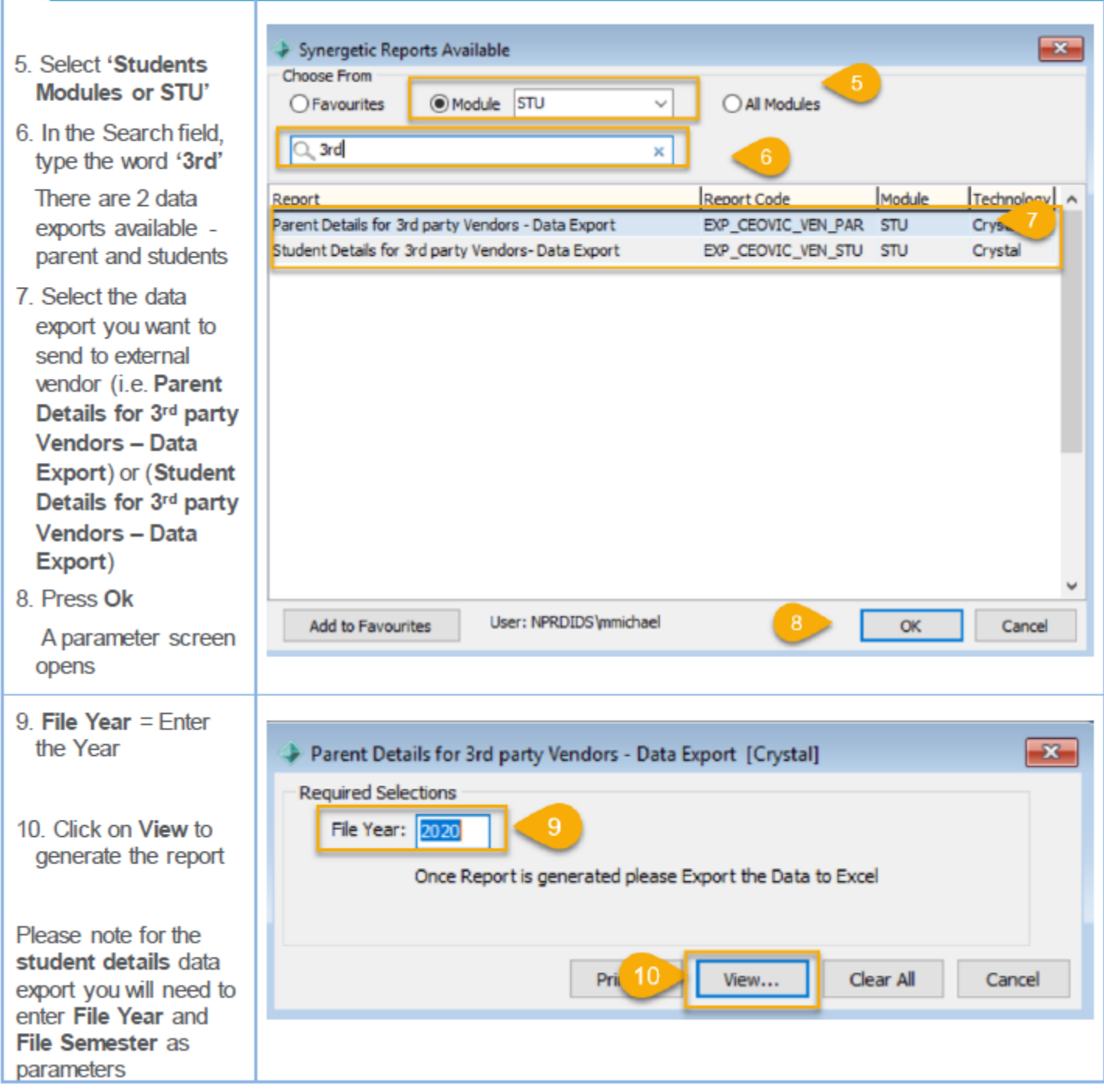

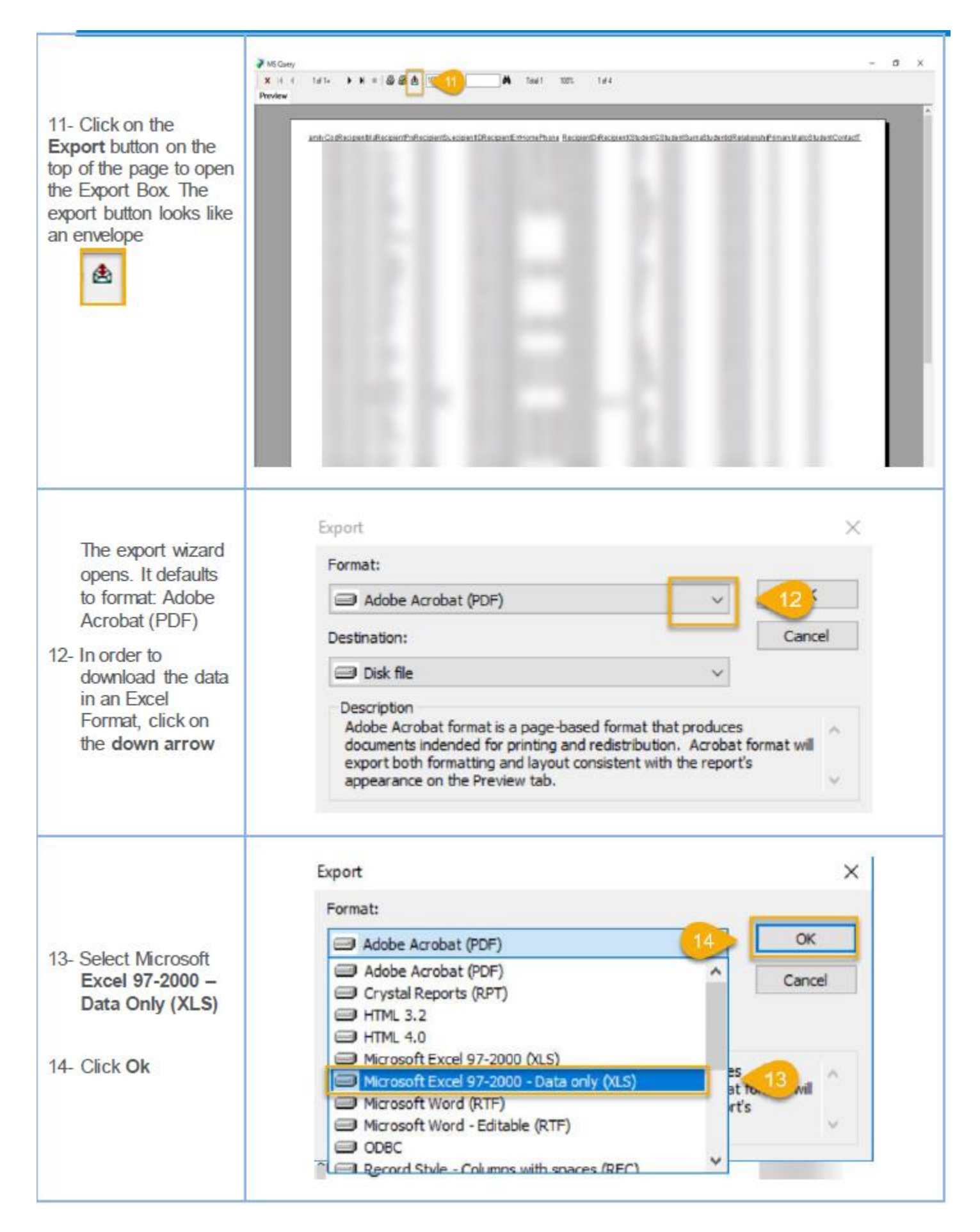

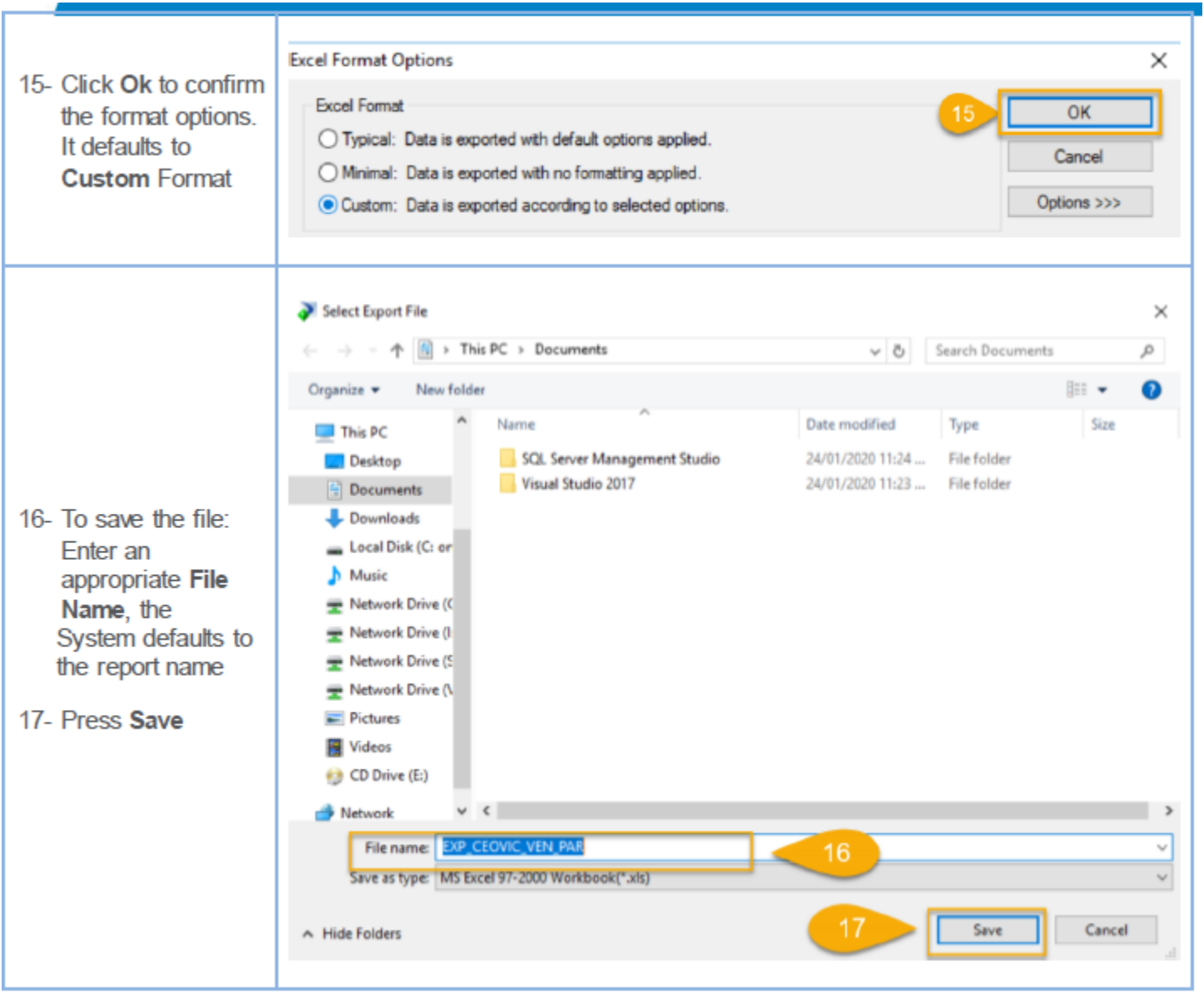

It is critical that the CSV file is in the correct format with the correct headers.

1. To check, open the CSV file. Double click on your saved file.

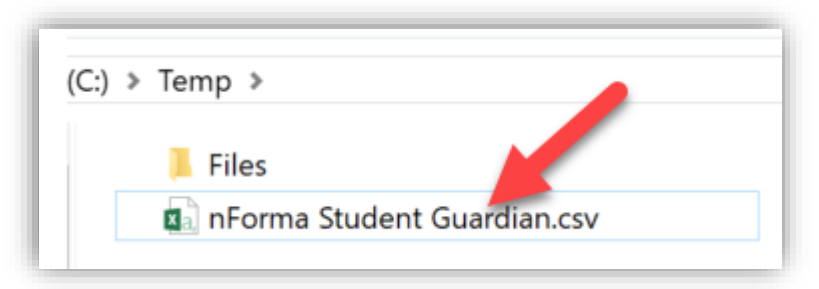

2. The file should open in Excel. Check that the data in the columns looks 'generally' correct.

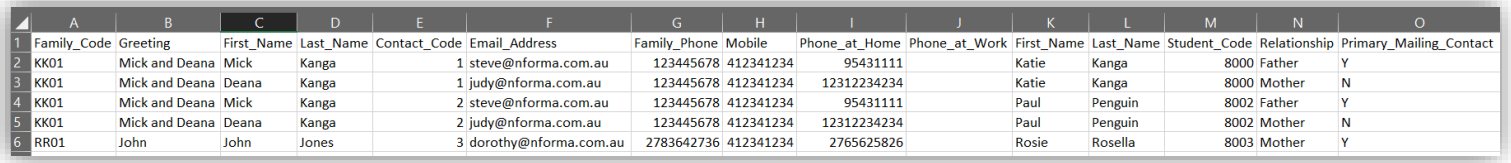

## **Some known data formatting issues when data file is opened**

## **SAS:**

Occasionally, data extracted in SAS is not in the correct CSV format.

Here is an example:

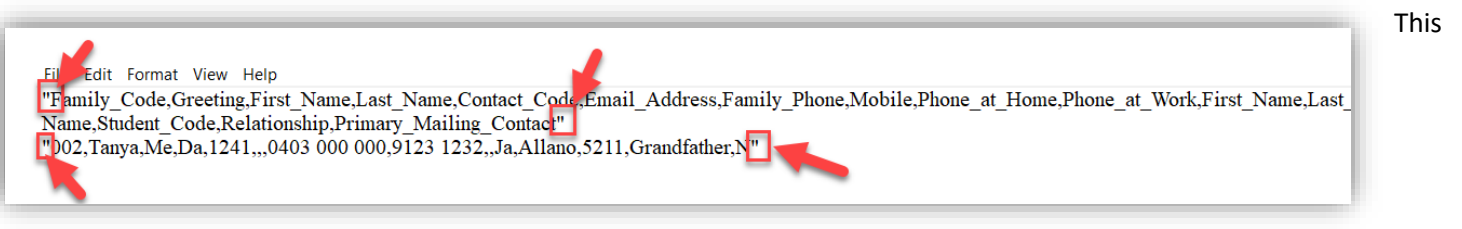

sample

has inverted commas for each new row of data.

SOLUTION: Check instructions again and regenerate the file.

## **MAZE**

Data extracted from MAZE has the incorrect headers

1. To fix, open nForma and go to STUDENT CONTACTS> Import Contacts

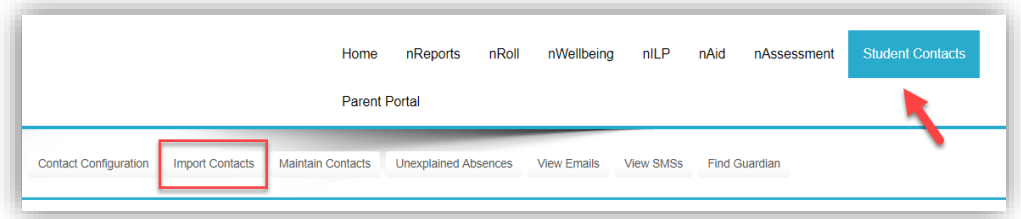

2. Copy **ONLY** the headers from column A to column N.

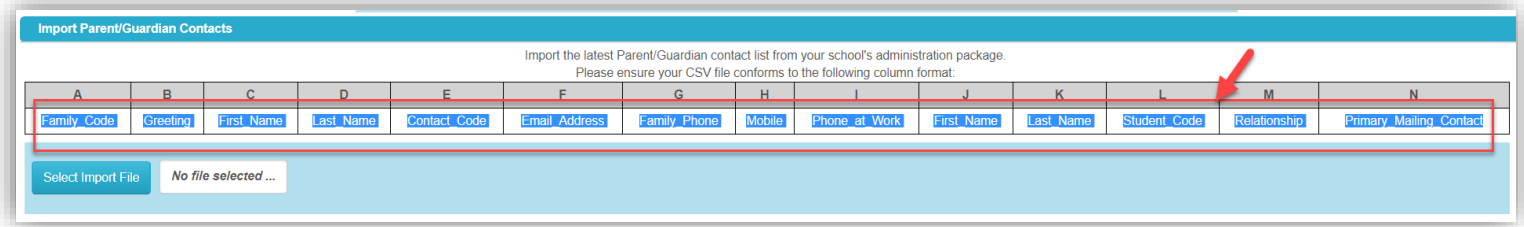

3. Go to the file location of the student data file. Make sure you have file extensions enabled in Windows (ask your IT tech on how to do this if it's currently hidden)

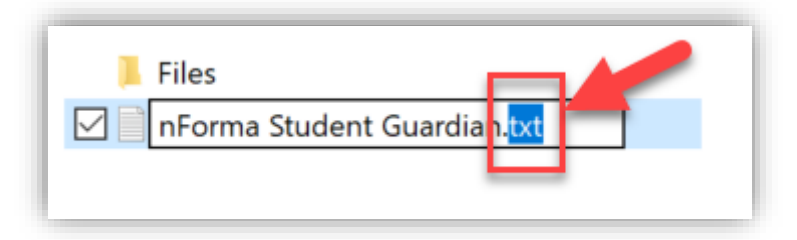

4. Click on the **TXT** extension. Change it to CSV

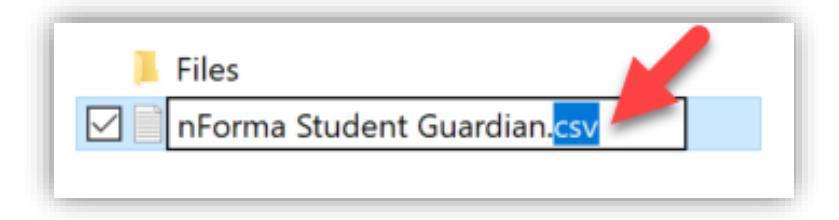

5. If prompted to rename the file, click YES.

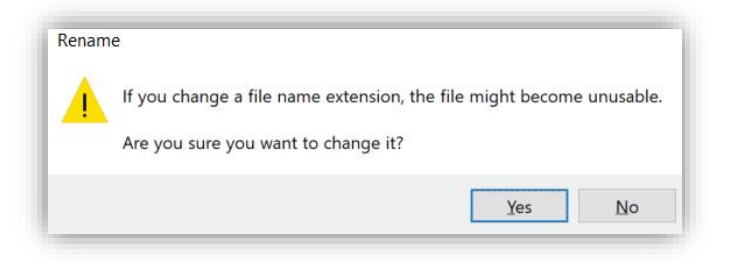

6. Open the renamed CSV file. Highlight the first row which contains the headers by clicking on the label '**1'**. This will highlight the entire row.

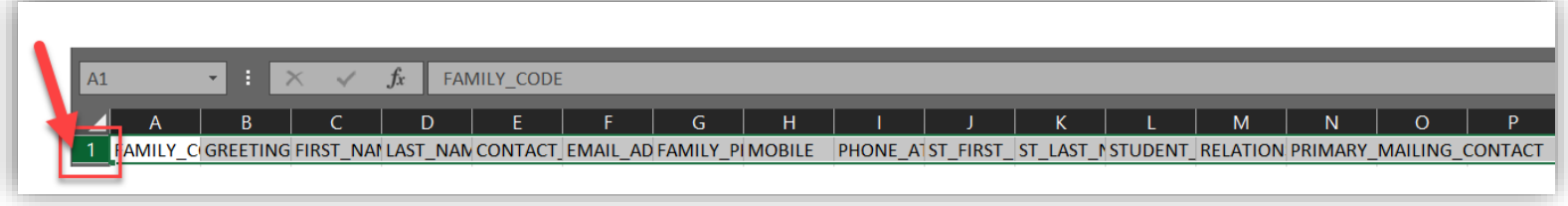

- 7. Click PASTE or (CTRL+V) on your keyboard.
- 8. You will be prompted if you want to continue. Click OK.

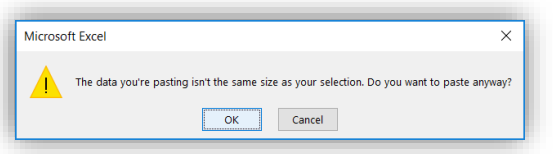

9. Save the file and replace the existing version. You will be prompted if you want to continue. Click YES.

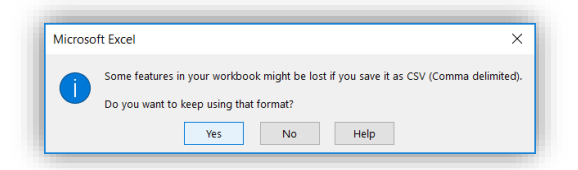

10. Now load the data into nForma> Student Contacts and follow the prompt.

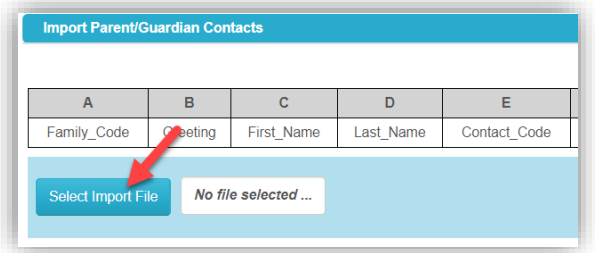

## **SYNERGETIC**

Data extracted from SYNERGETIC have:

- incorrect headers and
- 2 missing headers that are required but will not be used.

Use the table below to relabel your headers to the correct ones and insert the 2 missing headers.

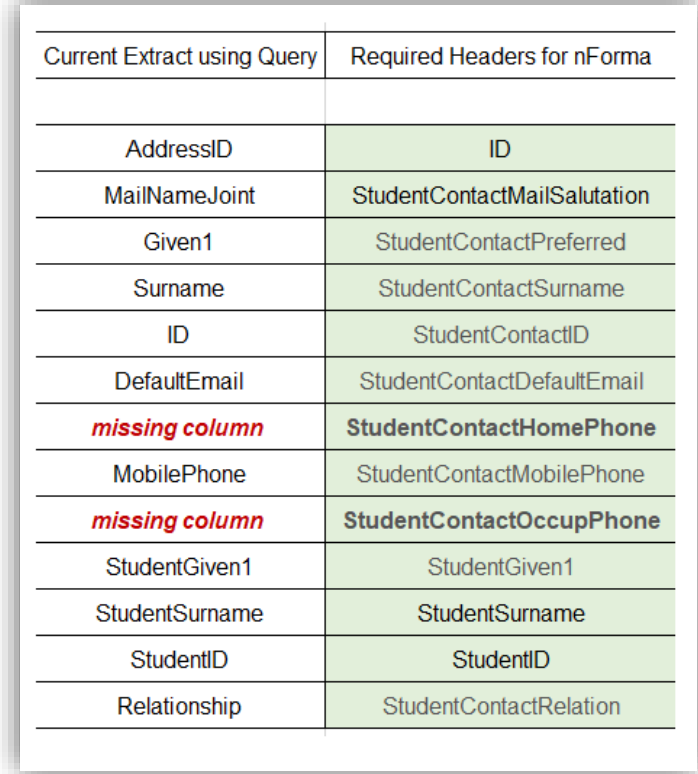

11. Once fixed, SAVE it and import into nForma> Student Contacts

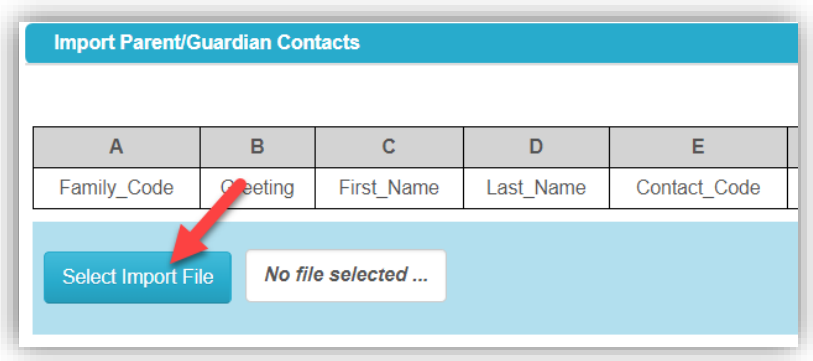